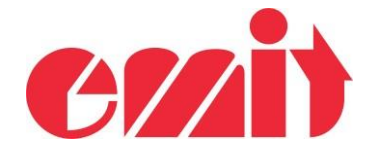

## eScan2 – Recover after upgrading

This document explains how to recover eScan2 after crashing while upgrading.

If eScan2 upgrading is interrupted, it is possible that eScan2 doesn't start again. eScan2 contains a "bootloader". This means that software can always be recovered no matter how it crashed.

## STARTING ESCAN2 IN BOOTLOADER MODE

When eScan2 boots, it reads the ON key. If the ON key is pressed, eScan2 will enter in bootloader mode.

Ensure that the battery is charged and USB is not connected. The charging process occurs even if the processor seems to be crashed.

1. Upgrading process has crashed.

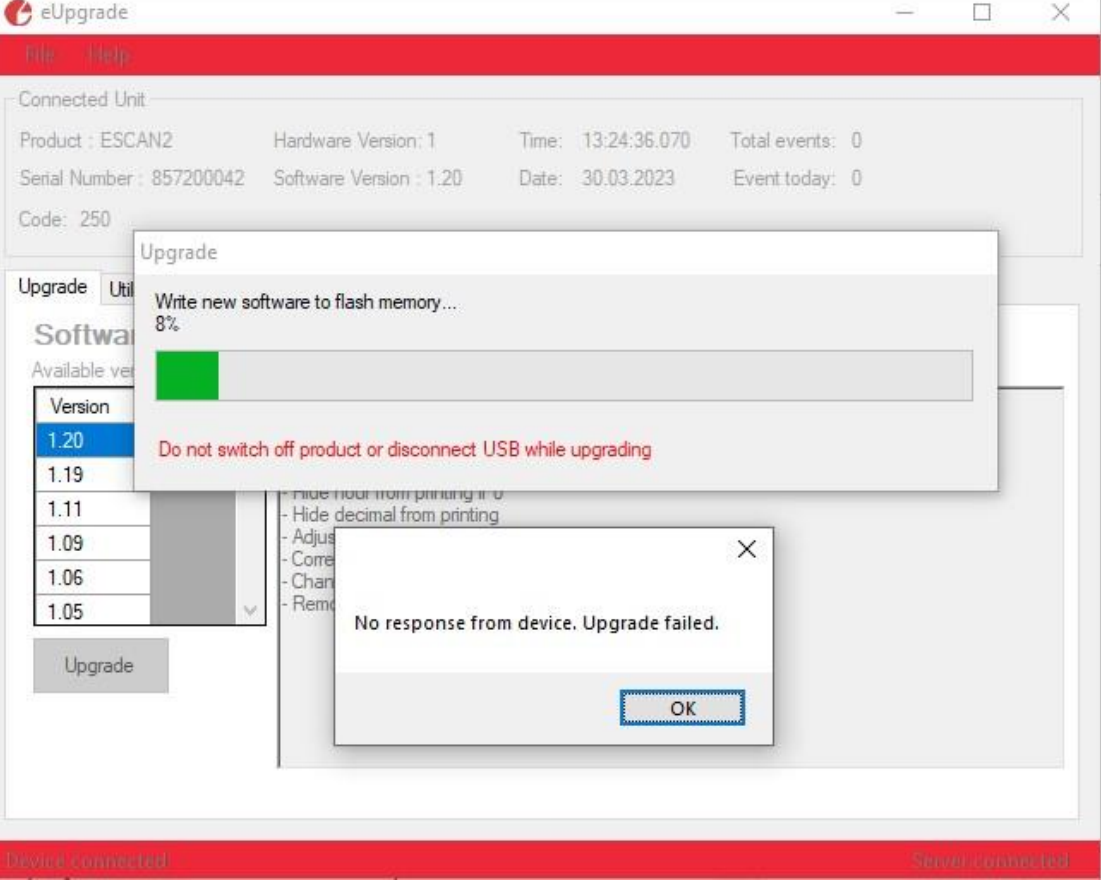

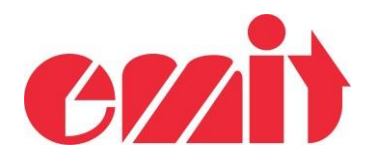

2. eScan2 doesn't switch on anymore:

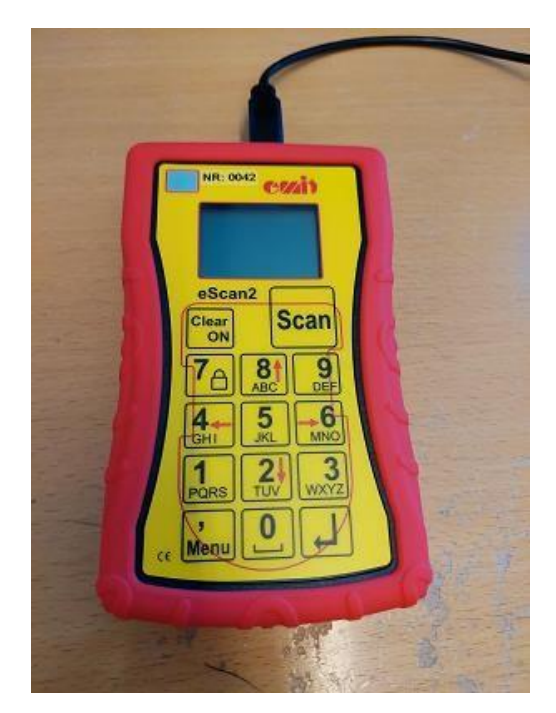

4. Lift one battery and wait 10 seconds:

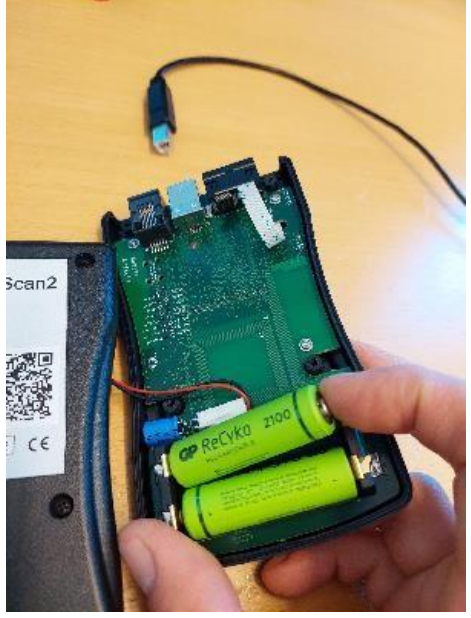

5. Press ON key and at the same time set the battery in place (USB must be disconnected!)

3. Disconnect the USB and unscrew the four screws on the back:

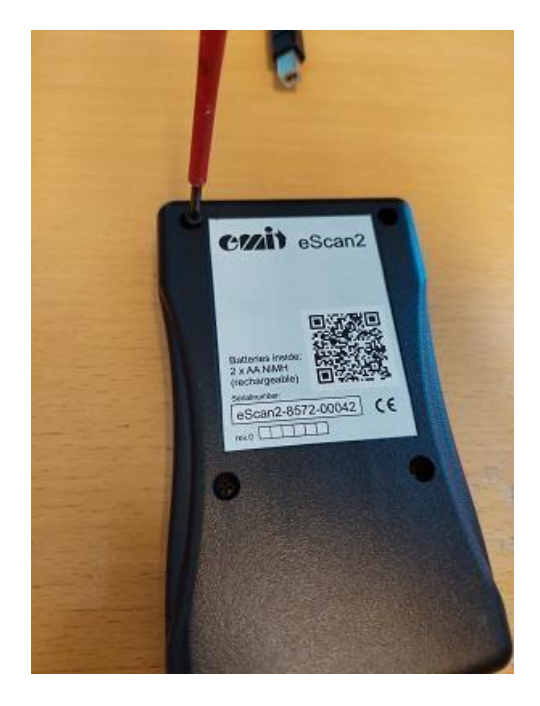

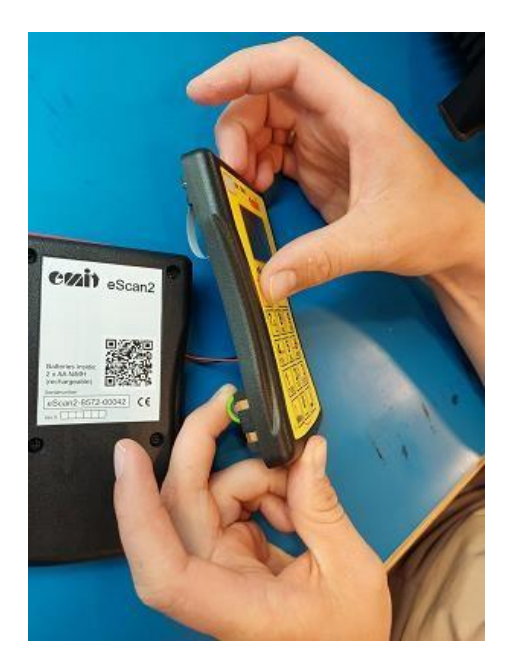

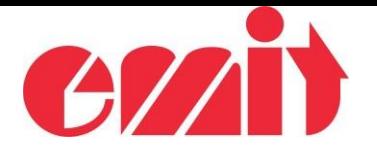

6. Launch eUpgrade. eScan2 should appear after a few seconds. Serial number must be 857200000 with a software version number

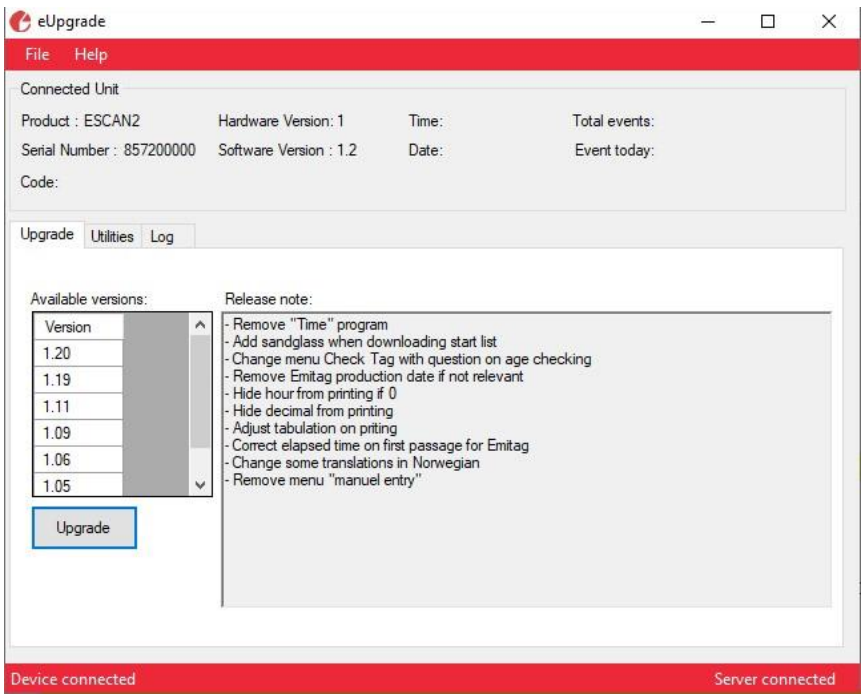

7. Select a version and launch the process by clicking on "Upgrade":

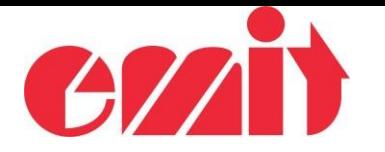

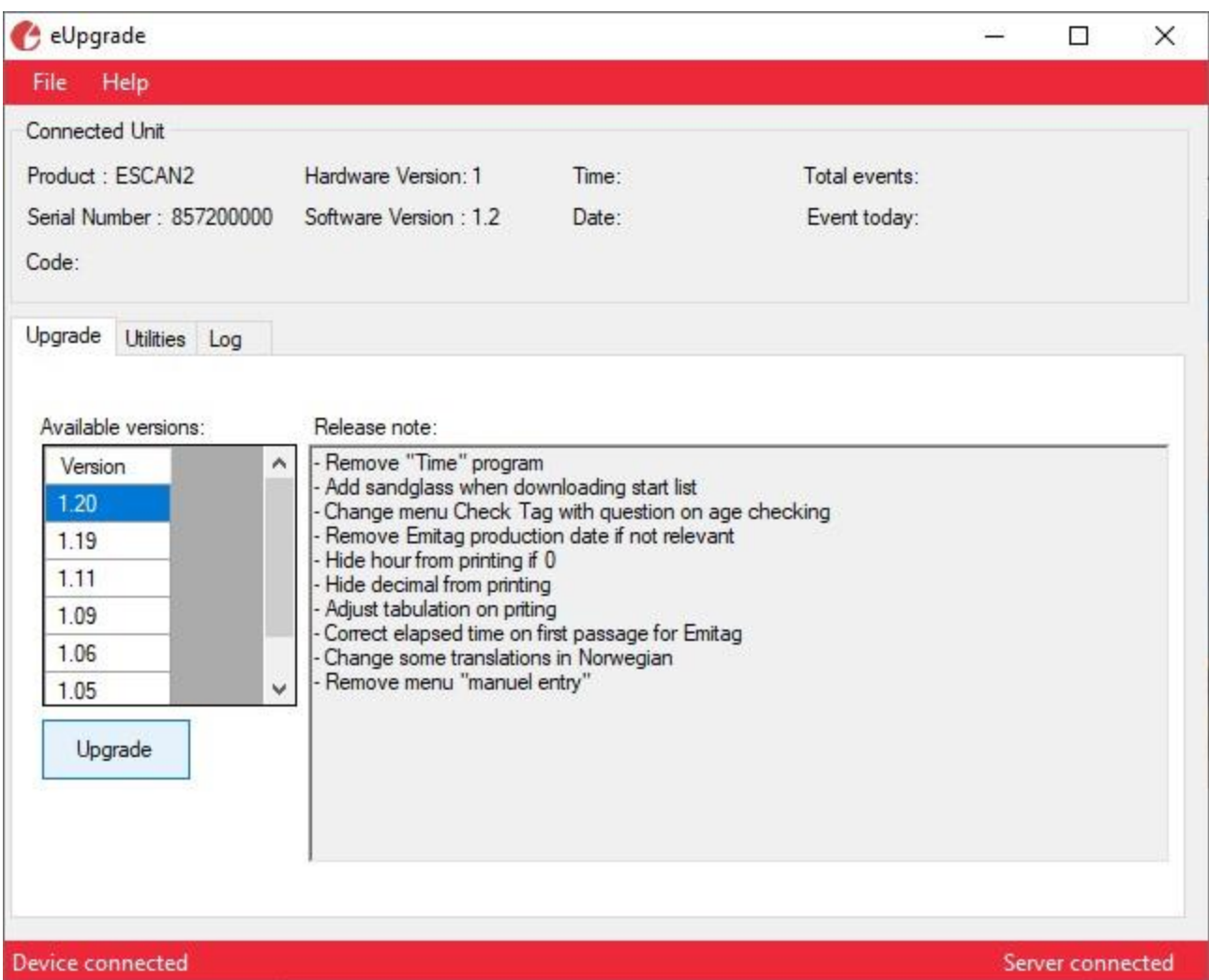

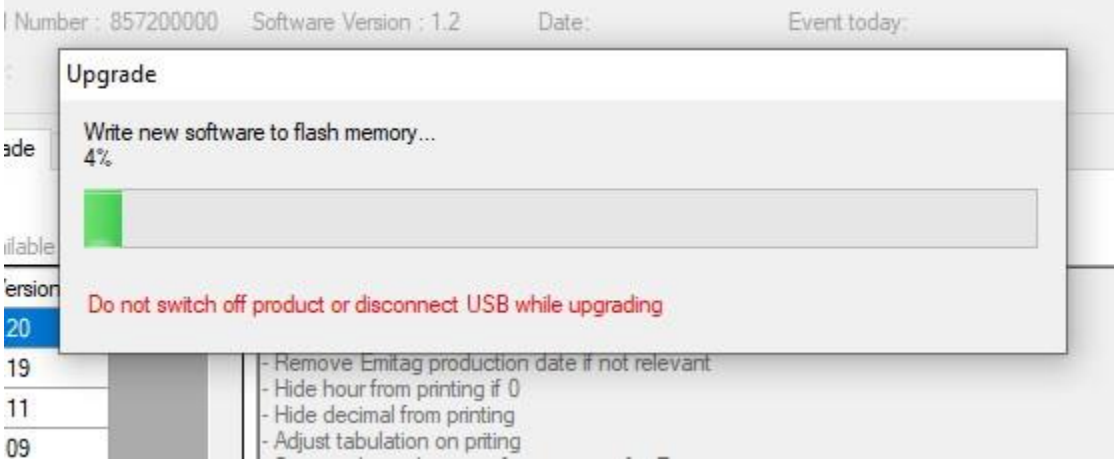

8. Wait until it is finished and eScan2 has restarted. eScan2 is now fully recovered:

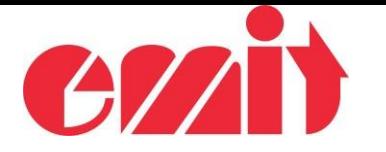

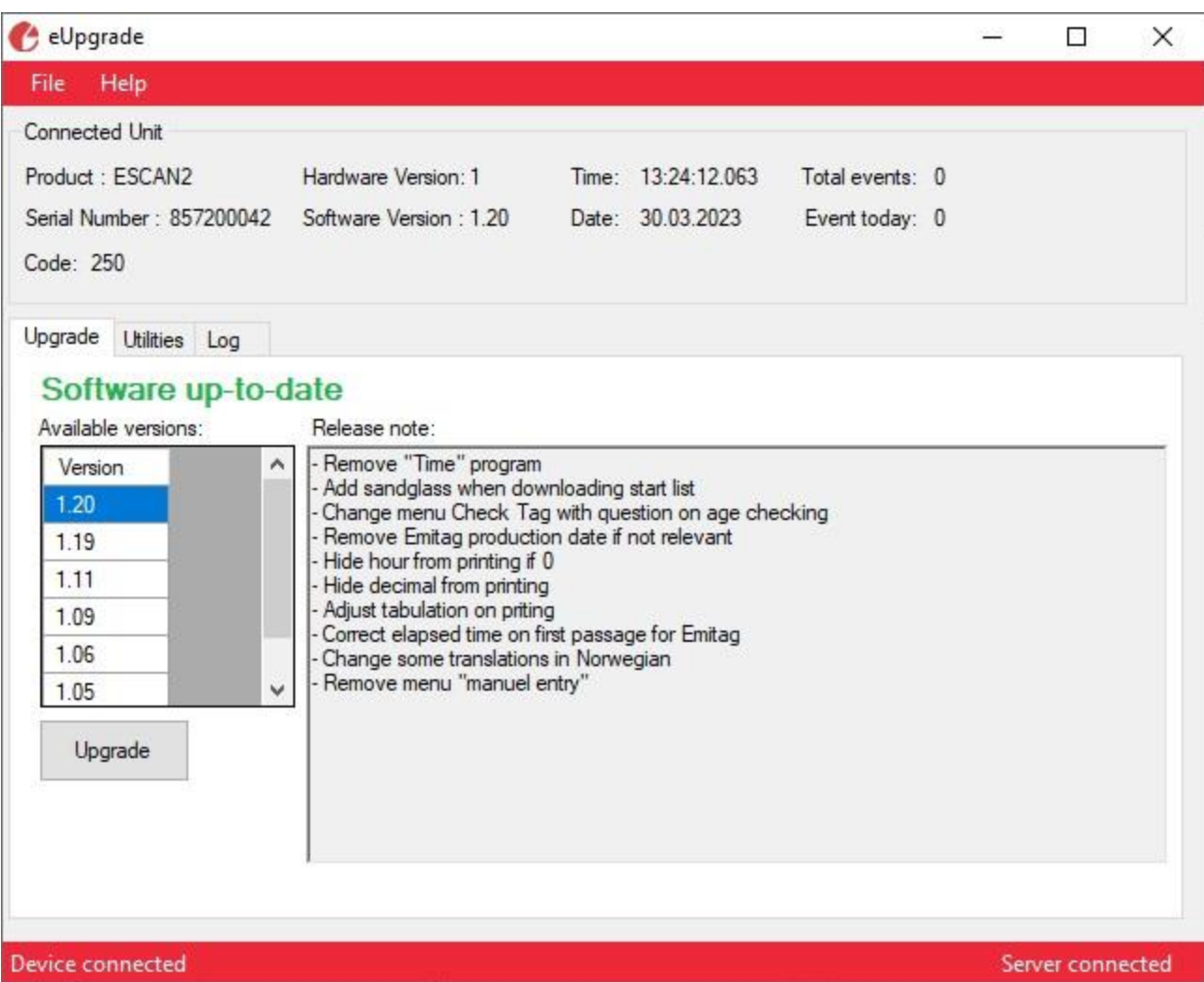